# **Configuring Microsoft NetMeeting with Cisco IOS Gateways**

**Document ID: 22384**

## **Contents**

**Introduction Prerequisites** Requirements Components Used Conventions  **Configuring Microsoft NetMeeting for VoIP** Network Diagram Step−by−Step Instructions Configuring the Gateway  **Verify Troubleshoot Initiating a Call Using Microsoft NetMeeting Related Information Introduction**

Microsoft NetMeeting is a Windows−based application that enables multi−user interaction and collaboration from a single PC over the Internet or an intranet. Clients or gateways can connect directly with one another, if the destination IP address of the other client or gateway is reachable.

## **Prerequisites**

#### **Requirements**

There are no specific requirements for this document.

#### **Components Used**

The information in this document is based on these software and hardware versions:

- Cisco AS5300 with T1 PRI Controller Card
- Cisco IOS® Software Release 12.1 and later with IP Plus
- Microsoft NetMeeting Version 3.01

The information in this document was created from the devices in a specific lab environment. All of the devices used in this document started with a cleared (default) configuration. If your network is live, make sure that you understand the potential impact of any command.

#### **Conventions**

For more information on document conventions, refer to the Cisco Technical Tips Conventions .

## **Configuring Microsoft NetMeeting for VoIP**

In this section, you are presented with the information to configure the features described in this document.

**Note:** To find additional information on the commands used in this document, use the Command Lookup Tool (registered customers only) .

#### **Network Diagram**

This document uses this network setup:

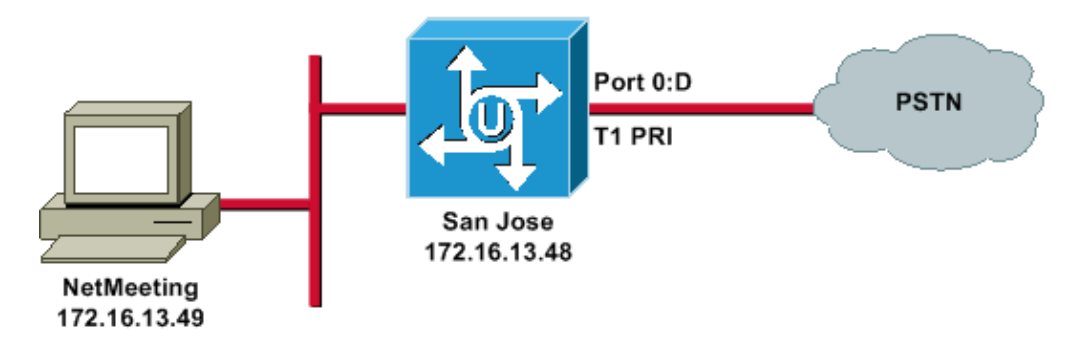

#### **Step−by−Step Instructions**

To configure Microsoft NetMeeting to work with the VoIP gateway, use this procedure:

- 1. Open Microsoft NetMeeting and choose **Tools > Options**.
- 2. Click the **General** tab and enter your First name, Last name, and E−mail address.

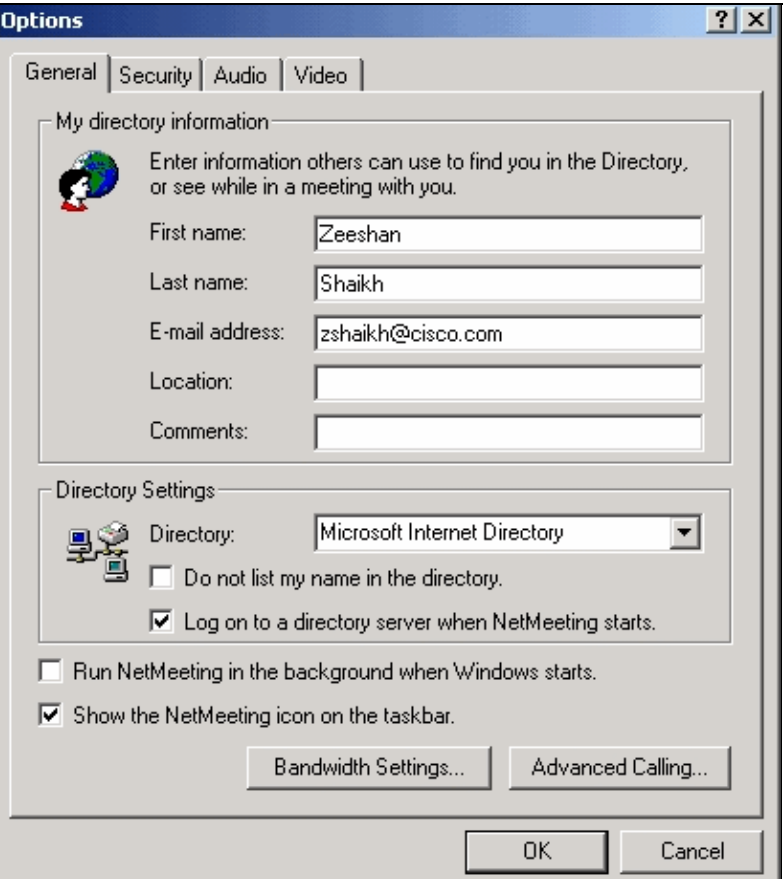

- 3. On the Audio tab, click **Advanced**.
- Check **Manually configure compression settings** and select **CCITT u−Law, 8.000kHz, 8 Bit,** 4. **Mono** from the Preferred codec for audio compression drop−down list. Click **OK** on both dialog boxes.

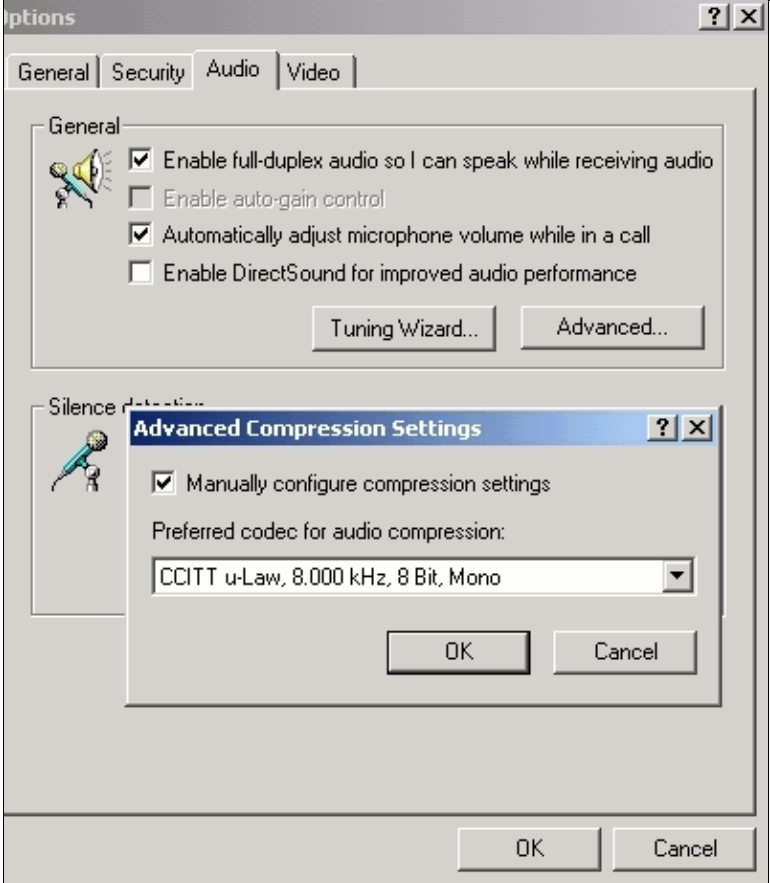

- 5. From the NetMeeting Tools menu, choose **Options > General > Advance calling**.
- 6. In the Gateway settings area, check Use a gateway to call telephones and videoconferencing **systems** and enter **172.16.13.48** in the Gateway field.

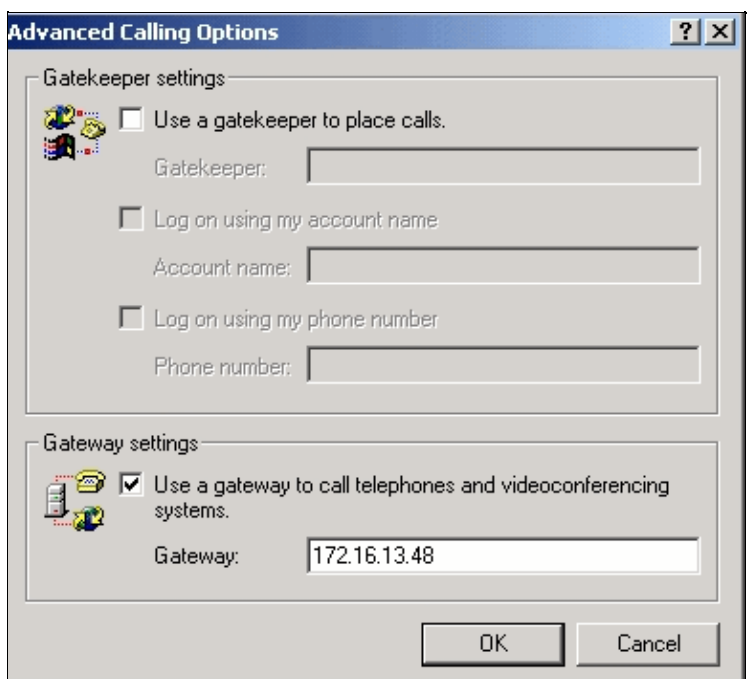

#### **Configuring the Gateway**

To configure VoIP to support Microsoft NetMeeting, create a VoIP peer that contains this information:

- **Session Target**IP address or Domain Name System (DNS) name of the PC that is running NetMeeting
- **CODEC**g711ulaw, g711alaw, or g723r63

### **Verify**

This section provides information that you can use to confirm whether your configuration is working properly.

Certain **show** commands are supported by the Output Interpreter Tool (registered customers only) , which allows you to view an analysis of **show** command output.

• **show run** Issue this command to verify the source IP address of the gateway.

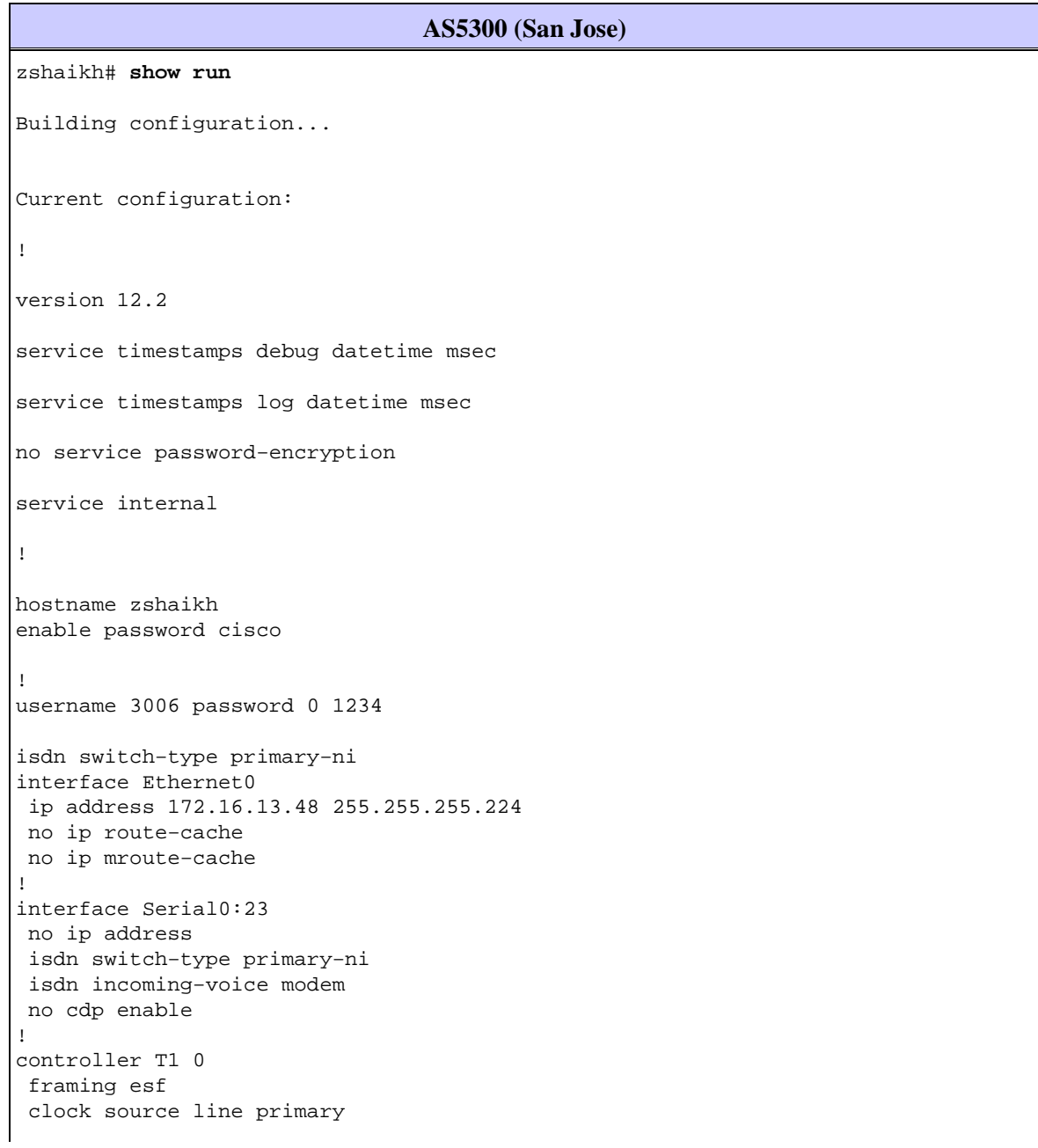

```
 linecode b8zs
 pri−group timeslots 1−24
!
controller T1 1
 clock source internal
!
voice service voip
!−−− Enters voice service configuration mode and specifies a voice encapsulation
!−−− type as VoIP encapsulation. Voice service configuration mode is used for
!−−− packet Telephony service commands that affect the gateway globally.
h323
!−−− Used to enable the H.323 voice service configuration commands.
h245 caps mode restricted
!−−− The h245 caps mode restricted prevents Dual Tone Multifrequency (DTMF)
!−−− Named Telephone Events (NTEs) as well as T.38 capability indication in the
!−−− H.245 Terminal Capability Set packet. When these options are present, it
!−−− can prevent the H.245 negotiation from completing with some devices,
!−−− specifically with NetMeeting. Without the h245 caps mode restricted
!−−− command, calls in either direction will fail.
h245 tunnel disable
!−−− By default, H.245 tunneling is enabled. This H.323 feature allows any H.245
!−−− message to use the existing H.225 TCP session instead of bringing up a
!−−− second TCP session for H.245. Issue the h245 tunnel disable command to
!−−− disable this feature.
dial−peer voice 1 voip
!−−− Configure Microsoft NetMeeting for Voice over IP.
destination−pattern 1000
codec g711ulaw
!−−− CODEC: g711ulaw, g711alaw, or g723r63
session target ipv4:172.16.13.49
!−−− Session Target: IP address or DNS name of the PC that is running NetMeeting
!
dial−peer voice 2 pots
  destination−pattern .T
 direct−inward−dial
  port 0:D
```
### **Troubleshoot**

For troubleshooting information, refer to Troubleshooting ISDN Call Failures Originated from NetMeeting or Similar 3rd Party H.323 Devices.

**Note:** If you are running Cisco IOS Software Release 12.2(11)T, and H.323 version 4 is running on your router, then you may experience trouble with NetMeeting. Refer to Cisco bug ID CSCdw49975 (registered customers only) .

## **Initiating a Call Using Microsoft NetMeeting**

To initiate a call with Microsoft NetMeeting, use this procedure:

In the Microsoft NetMeeting application, click the Call icon (telephone) to open the NetMeeting call 1. dialog box.

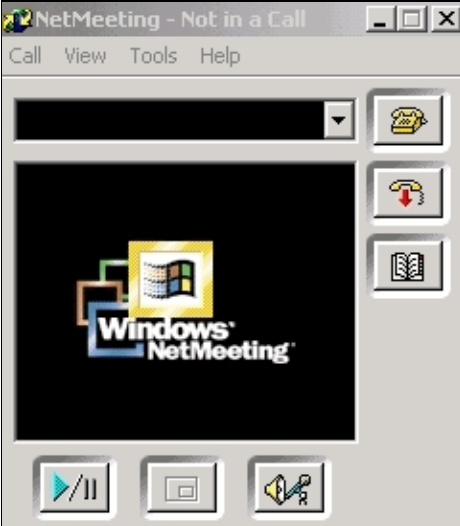

- 2. In the NetMeeting call dialog box, choose **Call > H.323 gateway**.
- In the **Place A Call** dialog box, enter the telephone number in the To field and click **Call** to initiate a 3. call to the Cisco AS5300 series router from Microsoft NetMeeting.

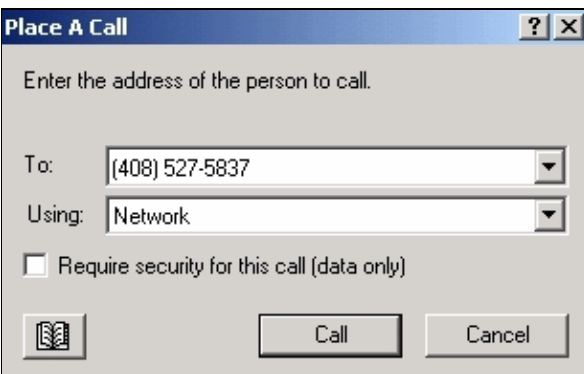

### **Related Information**

- **Understanding Dial Peers and Call Legs on Cisco IOS Platforms**
- **Understanding Inbound and Outbound Dial Peers on Cisco IOS Platforms**
- **Understanding Direct−Inward−Dial (DID) on IOS Voice Digital (T1/E1) Interfaces**
- **Distinguishing Modem and Voice Calls on Cisco AS5xxx Gateways**
- **Voice Technology Support**
- **Voice and Unified Communications Product Support**
- **Troubleshooting Cisco IP Telephony**
- **Technical Support & Documentation − Cisco Systems**

Contacts & Feedback | Help | Site Map © 2014 − 2015 Cisco Systems, Inc. All rights reserved. Terms & Conditions | Privacy Statement | Cookie Policy | Trademarks of Cisco Systems, Inc.

Updated: Feb 02, 2006 Document ID: 22384